KXR

オプション搭載

マニュアル

加速度センサー

RAS-3 編

第 1 版

近藤科学株式会社

近藤科学株式会社

2017 年 4 月 5 日 第 1 版

1 / 10

KXR-L2 ヒューマノイド型は、加速度センサーを搭載することで転倒した際の姿勢を検知すること ができ、自動で起き上がり判定ができるようになります。このマニュアルでは、加速度センサーの 搭載と設定の方法をご紹介します。

※KRG-4 ジャイロセンサーも搭載する場合は、『KXR OptionManual KRG-4(V1).pdf』を参考 に先にジャイロセンサーを搭載してください。

## 用意するもの

#### ●RAS-3 B [セット\(ZH⇔ZH](http://kondo-robot.com/product/03123) 付属)

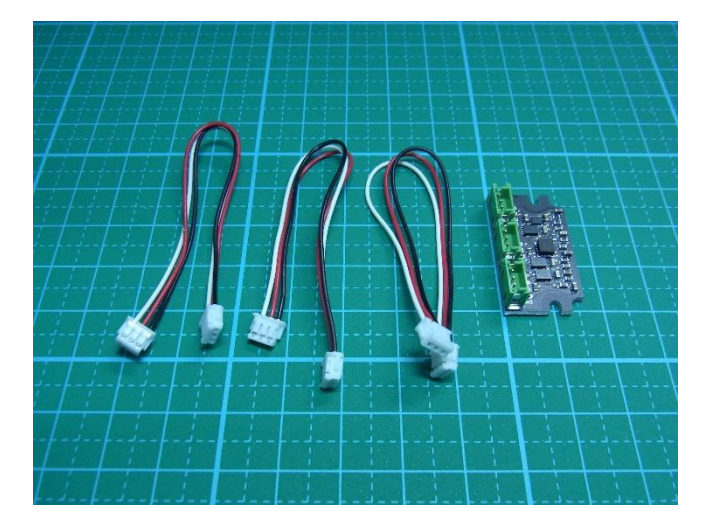

必要なケーブルが付属していますので、準備はこちらのセットのみご用意ください。

## 加速度センサーの効果

加速度センサーは「加速度」(時間当たりの速度の変化量)を検出するセンサーです。重力加速度 を検知して地上に対して下向きの重力を検出します。RAS-3では、フィルタをかけることによりロボ ットの振動による誤差を排除し、重力加速度のみを検知するよう設計されていますので、地面に 対しての傾きがわかります。

ジャイロと同じように傾きを検知する用途になりますが、加速度センサーは「地面に対して現在ど れだけ傾いているか」という静的な検出を、ジャイロ(角速度)センサーは「どちらの方向にどれだけ 回転したか」という動的・瞬間的な検出が得意で、役割が異なります。

KXR では、加速度センサーを使用することで転倒した際に「仰向け」か、「うつぶせ」か、または「左

右横向き」に倒れたかを判断し、自分で起き上がりモーションを判断して再生できるようになります。

使用する RAS-3 は 3 軸の加速度センサーですので、3 方向の加速度を検出できます。 基板上に 3 つのコネクタがありますが、それぞれのコネクタに各方向の加速度の値が出力されま す。RAS-3 の詳細な情報[はこちらの](http://kondo-robot.com/faq/ras-3manual)マニュアルをご覧ください。

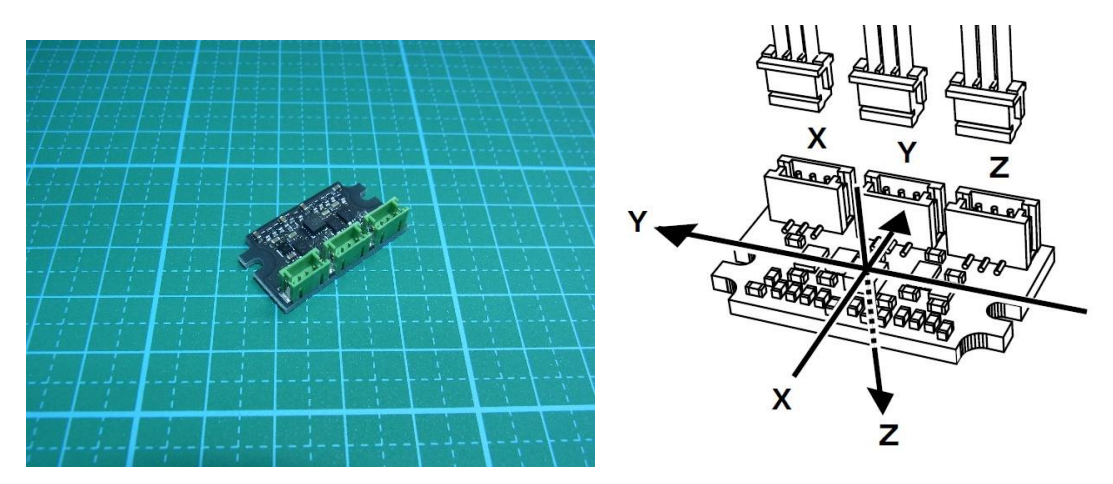

# 搭載方法

バックパックの中央部分に専用の搭載スペースがありますので、ジャイロセンサーにかぶせるよう にここにビス止めします。ビスは KXR の組み立て時に余った M2-6 ビスを使用します。

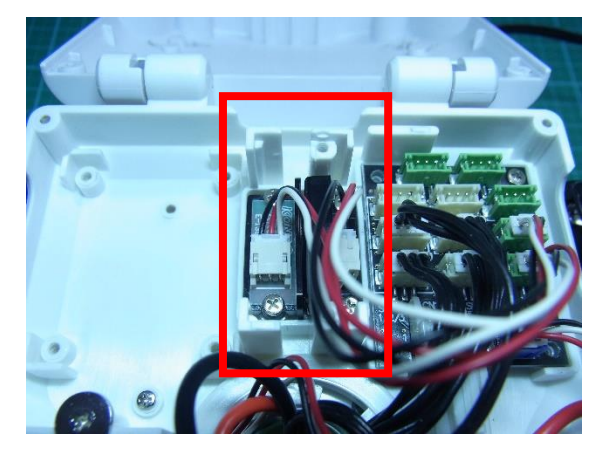

1. ジャイロセンサーのケーブルを挟まないように下 の溝に通し、加速度センサーをかぶせます。上 下 2 か所に M2-6 でビス止めすれば固定は完了 です。

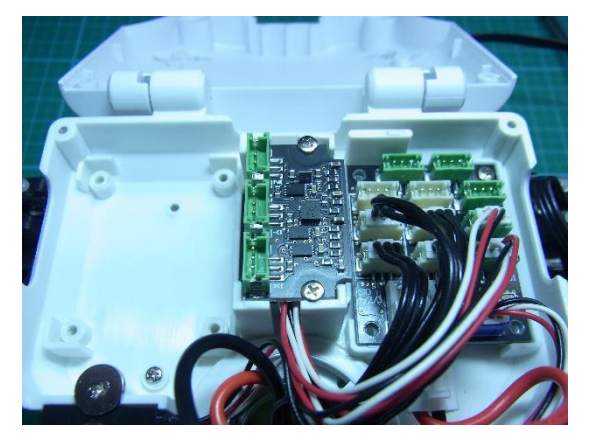

2. RAS-3 付属のケーブルを RCB-4mini の AD ポート 3、4、5 に接続します。下側のコネクタ (X)を AD3 へ、真ん中を AD4 へ、上部のコネクタを AD5 へ接続してください。

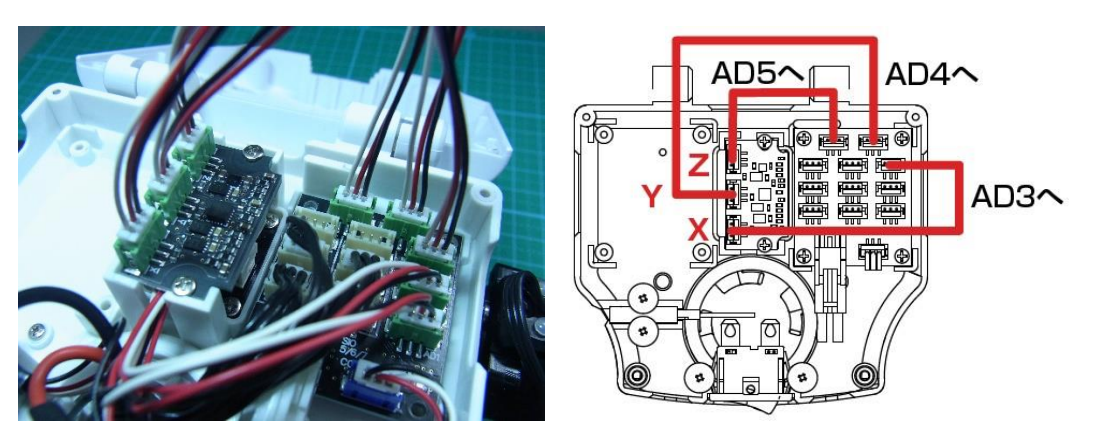

以上で搭載は完了です。

## 設定方法

1. ウィンドウメニューから「プロジェクトブラウザウィンドウ」ボタンを押してウィンドウを開きます。 ※すでに開いている場合は、そのまま手順 2 へ進んでください。

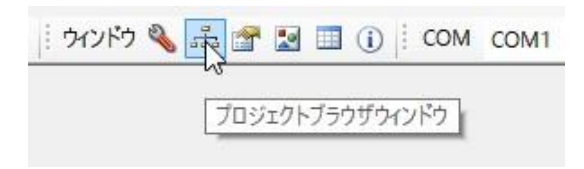

2. HeartoHeart4 を起動し、サンプルプロジェクト『Hello KXR-L2(Vx.xx)』を展開します。展開 するためには、プロジェクトブラウザウィンドウのフォルダ内にある.h4p のファイルをダブルク リックします。

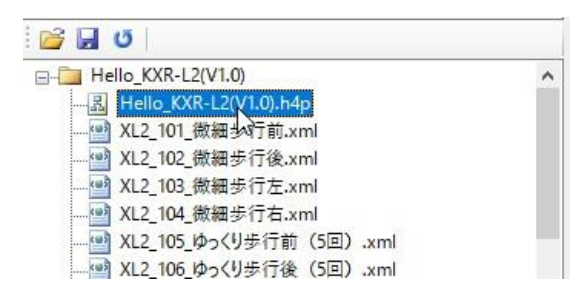

3. COM ポートの番号を指定します。

※COM 番号はご利用の PC によって異なります。詳細は KO Driver 付属のマニュアルをご 参照ください。

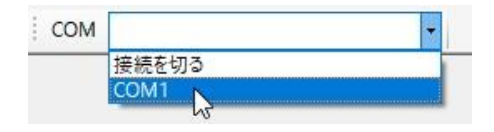

4. Sync をアクティブにします。

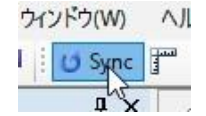

5. プロジェクトブラウザウィンドウから「XL2\_117 起き上がり(方向判別).xml」をダブルクリック で開きます。

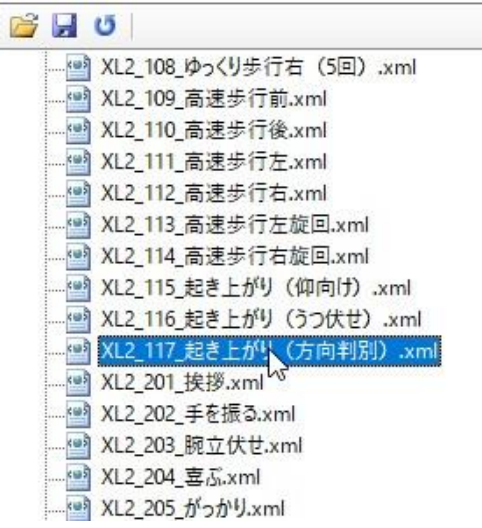

6. このモーションは、加速度センサーの値によってロボットの動きを自動で切り替えます。モー ションは完成していますので、ここではセンサーの値が正しく検出できるか確認しましょう。

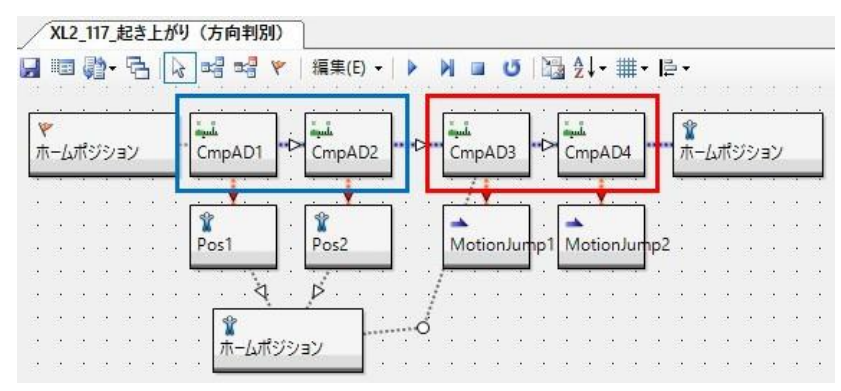

### ●CmpAD について

CmpAD のコントロール(パネル)は、接続したセンサーの値によって分岐する機能がありま す。「CmpAD」とは「Compare AD」の略で、設定した値とセンサーの実測値を比較した結果 によりモーションの分岐を制御できます。

青枠の CmpAD は、AD3 の値を取得します。AD3 はロボットの左右方向の加速度を検知し ますので、ロボットが横向きに転倒した場合に分岐します。

赤枠の CmpAD は、AD5 の前後方向を検知しています。それぞれ、仰向け、うつ伏せの場 合に対応したモーションを再生するよう設定しています。

7. うつ伏せの際に分岐する CmpAD3 をダブルクリックしてコントロールを展開してください。

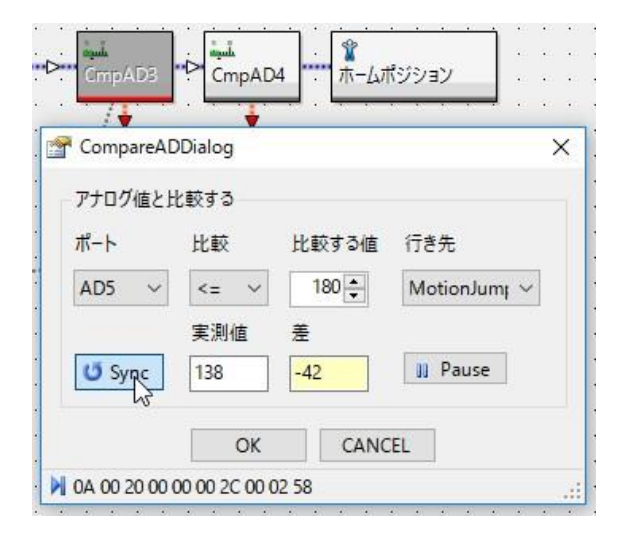

この内容は、「AD5 のセンサーの値が 180 以下だったら指定したモーションに分岐する」と いう設定です。実際にロボットをうつ伏せにして Sync ボタンを押してください。実測値が 180 以下になっていればモーションが再生されます。 値を確認したら「CANCEL」ボタンで閉じます。

8. さらに、CmpAD4 を展開して仰向けの場合を確認してみます。

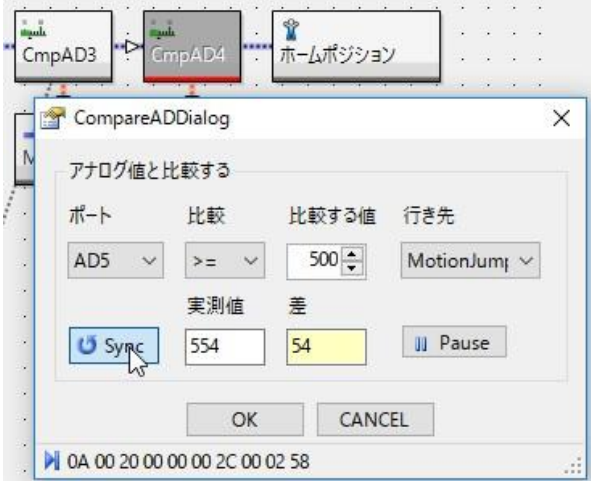

今度は「AD5 の値が 500 以上だったら指定したモーションに分岐する」という内容です。 こちらも Sync を押して 500 以上の実測時になるか確認してください。 値を確認したら「CANCEL」ボタンで閉じます。

ここまで確認ができましたら完了です。

9. 最後にコントローラーのボタンを割り振ります。サンプルでは、仰向け、うつ伏せにそれぞれ ボタンを割り振っていましたが、それらをすべて解除し「XL2\_117 起き上がり(方向判 別).xml」をシフト 3 に割り付けてください。

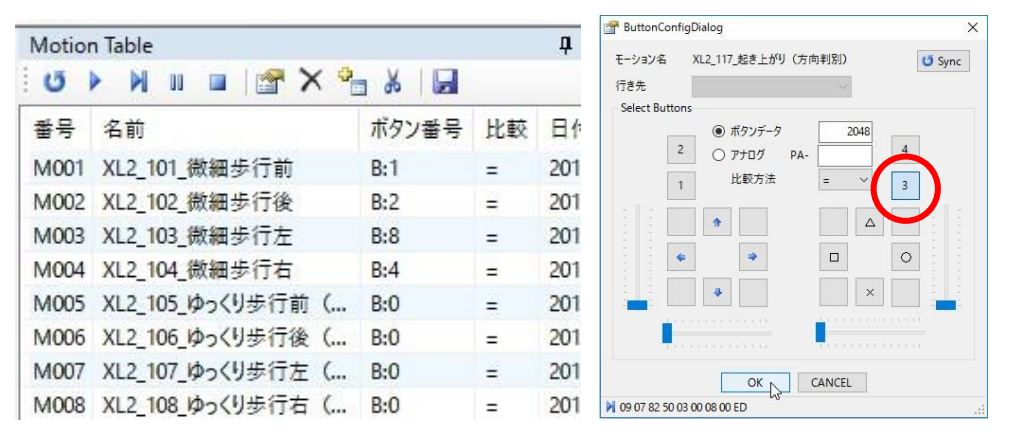

※ボタンの割り付けはモーション一覧ウィンドウから行います。ボタンを登録したいモーション をダブルクリックすることで設定ダイアログを開くことができます。ボタン登録については、 HeartToHeart4 ユーザーズマニュアル p.36 をご参照ください。

10. ボタン登録完了後にプロジェクトウィンドウの「ROM にすべて保存」ボタンでロボットにモーシ ョンをすべて登録してください。

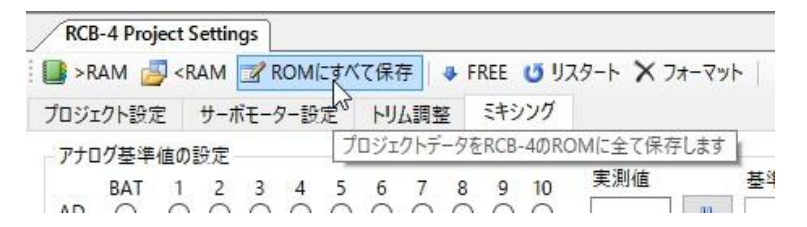

以上で加速度センサーの設定は完了です。

ROM にすべて保存が完了したら、ロボットを倒した状態で起き上がりモーションを再生してみてく ださい。自動で起き上がりモーションの、仰向け、うつ伏せが切り替わりましたら成功です。 もし再生されない場合は、配線や設定が間違えている可能性があります。もう一度初めの手順か ら確認をお願いします。また p.10 のトラブルシューティングもご参照ください。

11. 各ウィンドウを閉じる前にモーションとプロジェクトも保存してください。

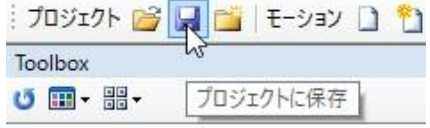

加速度センサーや CmpAD 機能は、起き上がり以外にも使用できます。また、RCB-4mini への 接続先も自由に変更できますので、オリジナルロボットを組み立てた時はぜひお試しください。

# トラブルシューティング

『設定方法:手順 5』で提示した推奨設定はあくまで参考値です。センサーの出力値はロボットへ の搭載状態で若干変わる場合があり、個々のロボットのクセを見ながら調整をする必要がありま す。さらに設定が正しくない場合現れる症状と対処法を記します。

### CASE:「ロボットを傾けても実測値が変化しない」→ 配線を確認します。

RAS-3 と RCB-4 をつなぐ配線のコネクタが抜けているか、線が断線している可能性があります。 また、接続した端子がセンサー用の端子か、または端子番号が間違えていないか確認してくださ い。

### CASE:「転倒した状態で起きあがりモーションが再生されない」

#### → CmpAD の基準値を確認します。

センサーの特性上、基準値(判定基準)とセンサーの実測値の差が小さいとモーションがうまく 動作しない場合があります。方向判定起きあがりモーションでは、基準値は実測値に対して余裕 をもって設定してください。

### CASE:「うつぶせと仰向けの起きあがりがあべこべに再生される」

→ センサーの搭載方向が逆の可能性があります。

→ CmpAD の設定を確認します。

比較の設定が間違っている可能性があります。「>」と「<」の向きを確認してください。